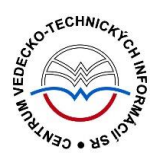

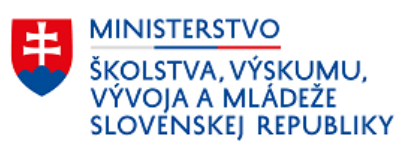

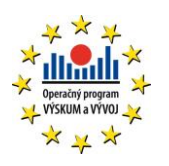

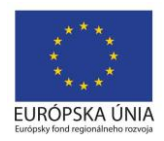

# **Formulár PROJEKT - CREPČ 2**

Manuál pre vysoké školy

(aktualizované dňa 29.11.2022)

Centrum vedecko-technických informácií SR

Odbor pre hodnotenie vedy

Oddelenie pre hodnotenie publikačnej činnosti

### Obsah

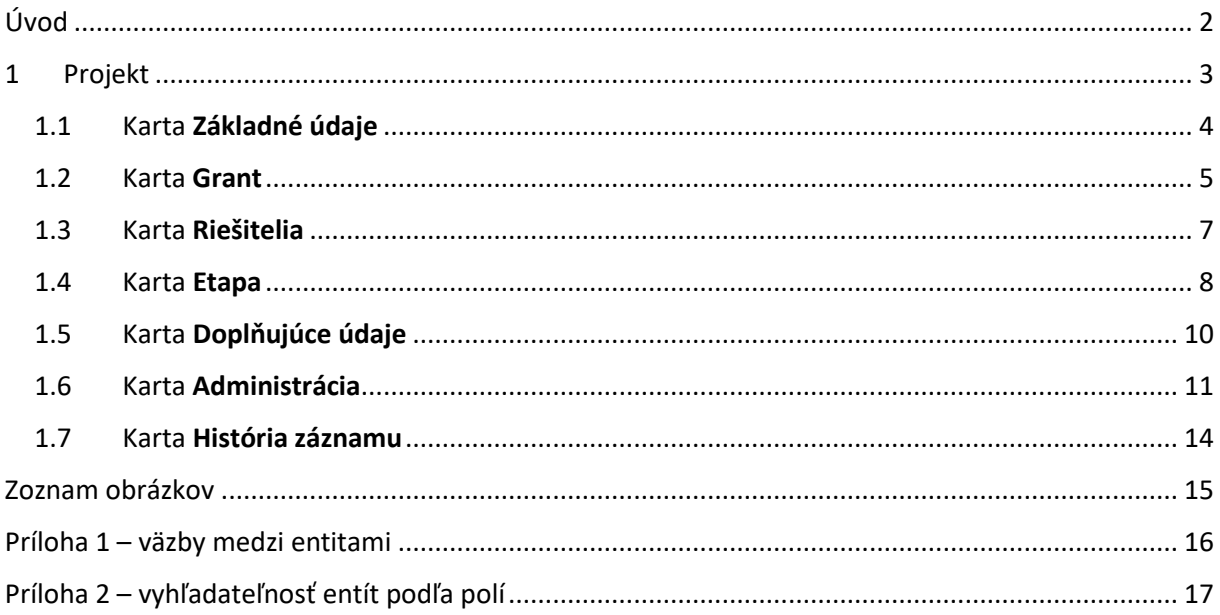

## <span id="page-2-0"></span>Úvod

Manuál je zameraný na použitie formulára *Projekt* a popis jeho štruktúry, jednotlivých kariet a polí. Každá karta je popísaná na samostatnej podkapitole, v rámci ktorej je uvedené zameranie danej karty a podrobný popis všetkých polí na karte. Popis polí obsahuje základné informácie o poli, ako je názov poľa, typ poľa a opakovateľnosť poľa. Ak je pole kontrolované vnútornou kontrolou alebo kontrolou na duplicity, popis poľa obsahuje princíp fungovania týchto kontrol a praktické príklady.

Pri niektorých poliach je uvedený spôsob ich použitia alebo ovládania. Ide najmä o polia, ktorých ovládanie vyžaduje zvýšenú pozornosť požívateľa. Všeobecná typológia polí a ovládacích prvkov sa nachádza v manuáli *Typológia polí a ovládacích prvkov CREPČ 2*, kde je uvedený spôsob ovládania všetkých typov polí.

CREPČ 2 je optimalizovaný pre internetové prehliadače Mozilla Firefox, Google Chrome, Opera a Safari. Počas používania CREPČ 2 je možné mať otvorených viacero kariet alebo okien internetového prehliadača s rôznymi formulármi alebo zoznamami. V internetovom prehliadači je potrebné mať povolené otváranie kontextových okien webovým sídlom app.crepc.sk. Neodporúča sa používať navigáciu *Späť* a *Dopredu* priamo v prehliadači, odporúča sa využívať len ovládacie prvky implementované v systéme CREPČ 2.

V rámci vyhľadávania nie je nutné používať diakritiku a rozlišovať veľké a malé písmená. Zelené rámčeky obsahujú praktické príklady, v modrých rámčekoch sú uvedené technické detaily a používateľské tipy.

Ostré prostredie CREPČ 2 je dostupné na adrese [https://app.crepc.sk.](https://app.crepc.sk/)

### <span id="page-3-0"></span>1 Projekt

Projekt je jedným z piatich entít v *CREPČ 2*. Jednotlivé entity predstavujú projekty a granty, v rámci ktorých vznikli vykazované publikácie.

Entita **Projekt** sa vytvára prostredníctvom formulára *Projekt* dostupnom cez možnosť *Formuláre*. **Projekt**sa radí medzi jednoúrovňové entity, je najjednoduchšou entitou zo všetkých, keďže nevyžaduje žiadnu povinnú väzbu na inú entitu alebo iný projekt.

RAW projekt vzniká importom záznamov z CREPČ 1 do CREPČ 2, pričom predstavuje neúplnú entitu projektu. RAW projekty sa nachádzajú len v konkrétnych záznamoch, nie je možné ich upraviť alebo vyhľadať v *Zozname projektov*. Ak je potrebné do záznamu doplniť ďalšie údaje týkajúce sa projektu, je potrebné RAW projekt nahradiť plnohodnotnou entitou projektu.

Ďalšie väzby sú nepovinné, schéma všetkých entitných väzieb je znázornená v Príloha 1 – [väzby medzi](#page-16-0)  [entitami.](#page-16-0) Príloha 2 – [vyhľadateľnosť entít podľa polío](#page-17-0)bsahuje vyhľadateľnosť jednotlivých entít podľa zadaných polí.

V nasledujúcich podkapitolách sú uvedené jednotlivé karty formulára *Projekt* spolu so všetkými poľami, ktoré obsahujú.

### <span id="page-4-0"></span>1.1 Karta Základné údaje

Karta **Základné údaje** obsahuje polia zamerané na zápis názvových údajov.

**Polia názvu projektu** – pozostávajú z dvoch polí, konkrétne z poľa **Názov** a z **poľa pre výber jazyka názvu**. Polia názvu nie sú opakovateľné.

- **Pole Názov** (povinné voľne editovateľné pole)
	- Pole slúži na zápis názvu projektu. Do poľa **Názov** nie je povolené zapisovať skratky, preklady názvu a číslo projektu s grantovou schémou, ak je názov projektu známy.
- **Pole pre zápis jazyka názvu** (výberové pole)
	- Pole slúži na určenie jazyka názvu. Vypĺňanie jazyka názvu sa odporúča najmä v prípade cudzojazyčných názvov.

Pole **Názov** podlieha kontrole na duplicity voči ostatným projektom v *CREPČ 2*. Ak sa nájde projekt s rovnakým názvom, zobrazí sa upozornenie na duplicitu s možnosťou editovať tento projekt prostredníctvom tlačidla *Načítať vybraný záznam*. Ak nájdený *projekt* nie je duplicita, je možné pokračovať vo vytváraní projektu kliknutím na tlačidlo *Pokračovať bez načítania.*

V prípade neznámeho názvu projektu je možné do poľa **Názov** zapísať číslo projektu. To je zároveň nutné uviesť aj v poli **Číslo projektu**.

Názov projektu sa zapisuje podľa toho, ako je uvedený v evidovanej publikácii. V prípade názvu projektu v inom type písma ako latinka je potrebné názov prepísať do latinky. Pre transkripciu sa odporúča norma STN Transliterácia cyriliky. Prepísaný názov projektu je potrebné uviesť do poľa **Názov**  a oficiálny názov v inom type písma ako latinka je možné uviesť do poľa **Preklad názvu**. Pri zakladaní nového projektu sa odporúča uviesť všetky dostupné preklady názvov a skrátené názvy.

**Polia pre skrátený názov** – pozostávajú z dvoch polí, konkrétne z poľa **Skrátený názov** a z **poľa pre výber jazyka skráteného názvu**, ktoré sa zobrazí až po pridaní skráteného názvu. **Polia pre skrátený názov** sú opakovateľné.

- **Pole Skrátený názov** (voľne editovateľné pole)
	- Pole slúži pre zápis skráteného názvu projektu.
- **Pole pre zápis jazyka skráteného názvu** (výberové pole)
	- Pole slúži na určenie jazyka skráteného názvu. Vypĺňanie jazyka skráteného názvu sa odporúča najmä v prípade skrátených názvov odvodených od cudzojazyčných názvov.
	- **Pole pre zápis jazyka skráteného názvu** sa zobrazí až po pridaní skráteného názvu.

**Polia pre preklad názvu** – pozostávajú z dvoch polí, konkrétne z poľa **Preklad názvu** a z **poľa pre výber jazyka prekladu**, ktoré sa zobrazí až po pridaní prekladu názvu. Polia pre **preklad názvu** sú opakovateľné.

- **Pole Preklad názvu** (voľne editovateľné pole)
	- Pole slúži pre zápis prekladu názvu projektu. Do poľa **Preklad názvu** sa nezapisuje preklad názvu dodaný používateľom.
- **Pole pre zápis jazyka prekladu názvu** (výberové pole)
	- Pole slúži na určenie jazyka prekladu názvu. Vypĺňanie jazyka skráteného názvu sa odporúča najmä v prípade cudzojazyčných prekladov názvov.
	- **Pole pre zápis jazyka prekladu názvu** sa zobrazí až po pridaní prekladu názvu.

#### <span id="page-5-0"></span>1.2 Karta Grant

Karta **Grant** obsahuje polia pre špecifikovanie ďalších identifikačných znakov projektu, ako je číslo projektu a grantová schéma. Ďalej sa na tejto karte určuje trvanie projektu a grantová agentúra.

- **Pole Grantová agentúra** (neopakovateľné voľne editovateľné pole s vyhľadávaním)
	- Pole slúži na vyhľadanie inštitúcie, ktorá má byť prostredníctvom väzby pridaná do projektu ako grantová agentúra.
	- Ak sa hľadaná inštitúcia v *CREPČ 2* nenachádza, prostredníctvom možnosti *Pridať návrh na vytvorenie rozpísanej inštitúcie* je možné vytvoriť novú inštitúciu bez nutnosti prerušiť vytváranie projektu.

Za grantovú agentúru sa považuje napr. *Vedecká grantová agentúra MŠVVaŠ SR a SAV*, ktorá je v *CREPČ 2* vytvorená ako entita inštitúcie. Previazať túto inštitúciu s projektom je možné zadaním jej názvu do poľa **Grantová agentúra**. Skratka *VEGA* obsiahnutá v čísle projektu sa zapisuje do poľa **Grantová schéma**. Rovnakým spôsobom je možné prostredníctvom poľa **Grantová agentúra** vytvoriť väzbu na inštitúciu *Kultúrna a edukačná grantová agentúra MŠVVaŠ SR*, kedy sa do poľa **Grantová schéma** uvádza *KEGA*.

- **Pole Číslo projektu** (neopakovateľné voľne editovateľné pole)
	- Pole slúži na zápis čísla projektu. Ak je názov projektu neznámy, číslo projektu je potrebné zapísať do poľa **Názov** aj **Číslo projektu**. Do poľa **Číslo projektu** sa nezapisujú skratky grantových schém (*VEGA*, *KEGA* a pod.), okrem projektov *APVV.*
- **Pole Grantová schéma** (neopakovateľné voľne editovateľné pole)
	- Pole slúži na zápis grantovej schémy, pod ktorú projekt patrí. Do poľa **Grantová schéma** sa zapisuje napr. *VEGA*, *KEGA* a aj *APVV* a pod. Ak je názov projektu neznámy, grantovú schému je nutné zapísať do poľa **Názov** aj **Grantová schéma**.

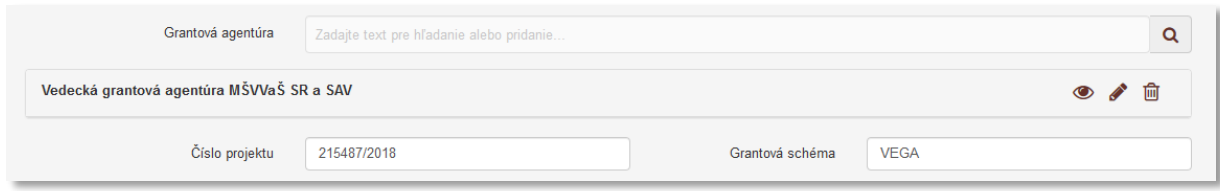

*Obrázok 1: Vyplnené polia Grantová agentúra, Číslo projektu a Grantová schéma*

<span id="page-5-1"></span>Údaje pre projekt s názvom *Implementácia nových knižnično-informačných systémov do akademických knižníc* s grantovou schémou a číslom projektu *VEGA 215487/2018* sa zapíšu nasledovne: **Názov:** *Implementácia nových knižnično-informačných systémov do akademických knižníc* **Číslo projektu:** *215487/2018* **Grantová schéma:** *VEGA* **Grantová agentúra:** *Vedecká grantová agentúra MŠVVaŠ SR a SAV* V prípade, že názov projektu nie je známy, zápis údajov bude nasledovný: **Názov:** *VEGA 215487/2018* **Číslo projektu:** *215487/2018* **Grantová schéma:** *VEGA* **Grantová agentúra:** *Vedecká grantová agentúra MŠVVaŠ SR a SAV*

V prípade projektov APVV sa *APVV* zapisuje ako súčasť čísla projektu do poľa **Číslo projektu** a zároveň sa aj do poľa **Grantová schéma**. Do poľa **Grantová agentúra** je pre takéto projekty možné uviesť inštitúciu *Agentúra na podporu výskumu a vývoja*.

**Polia Trvanie projektu** – pozostávajú z troch alebo štyroch polí, pričom prvé dve výberové polia slúžia na nastavenie posledného dátumové poľa, prostredníctvom ktorého sa zadáva koniec projektu. Druhé dátumové pole sa zobrazí len v prípade potreby.

- **•** Pole intervalu (výberové pole)
	- Pole slúži na výber intervalu, počas ktorého daný projekt prebiehal. Dostupné sú nasledujúce možnosti:
		- *Dátum* projekt prebiehal len vo zvolený dátum. Dostupné je len jedno dátumové pole pre zápis dátumu, kedy projekt prebiehal.
		- *Rozsah dátumov* projekt prebiehal v rozpätí dvoch zvolených dátumov. Pri výbere tejto možnosti sa zobrazí ďalšie dátumové pole slúžiace na zápis konca projektu.
		- *Pretrvávajúci dátum* projekt prebiehal od zvoleného dátumu po súčasnosť. Pri výbere tejto možnosti je aktívne len jedno pole pre zápis začiatku projektu.
- **Pole časovej jednotky** (výberové pole)
	- Pole slúži na výber časovej jednotky, ktorou je definované trvanie projektu. Dostupné sú nasledujúce možnosti:
		- *deň/mesiac/rok* trvanie projektu sa určuje plným dátumom.
		- *mesiac/rok* trvanie projektu sa určuje mesiacom a rokom.
		- *rok* trvanie projektu sa určuje len rokom.
- **Polia pre zápis dátumov** (dátumové polia)
	- Polia slúžia na zápis dátumu, počas ktorého daný projekt prebiehal. Prvé pole slúži na zápis začiatku projektu, druhé pole slúži na zápis konca projektu. Druhé dátumové pole sa zobrazuje len v prípade potreby, v závislosti od **poľa intervalu**.
	- **Polia pre zápis dátumu** predstavujú najrozšírenejšiu formu dátumového poľa. Dátum je možné zadať prostredníctvom klávesnice zápisom do modrého rámčeka, výberom cez zrolovanú ponuku alebo šípkami. Dátum môže byť zapísaný s bodkami alebo s čiarkami, pričom sa čiarky prepíšu automaticky na bodky. Pre zvolenie aktuálneho dátumu nie je potrebné dátum zadávať, stačí uložiť prázdny kalendár kliknutím na tlačidlo *Uložiť*.

<span id="page-6-0"></span>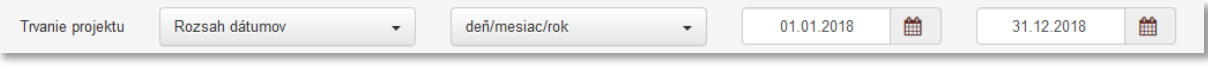

*Obrázok 2: Vyplnené polia Trvanie projektu*

#### <span id="page-7-0"></span>1.3 Karta Riešitelia

Karta **Riešitelia** obsahuje polia na vytvorenie väzby na osobu ako riešiteľa a inštitúcie ako riešiteľskej inštitúcie. Po vyhľadaní osoby sa zobrazí okno obsahujúce polia pre špecifikovanie tejto väzby.

- **Pole Riešiteľ** (opakovateľné voľne editovateľné pole s vyhľadávaním)
	- Pole slúži na vyhľadanie osoby, ktorá má byť prostredníctvom väzby pridaná do projektu ako riešiteľ.
	- Ak sa hľadaná osoba v CREPČ 2 nenachádza, prostredníctvom možnosti *Pridať návrh na vytvorenie osoby* je možné vytvoriť novú osobu bez nutnosti prerušiť vytváranie projektu.

**Skupina polí pre nastavenie role a pracoviska** – zobrazí sa až po vyhľadaní konkrétnej osoby. Je určená najmä na výber role osoby v projekte a pracoviska, za ktoré sa osoba na projekte podieľala. **Skupina polí pre nastavenie role a pracoviska** nie je opakovateľná v rámci väzby na jednu osobu, zobrazuje sa ale pre každú osobu zvlášť.

- **Pole Rola** (výberové pole)
	- Pole slúži na určenie role, v akej sa daná osoba na projekte podieľala, dostupné sú možnosti *hlavný riešiteľ* a *riešiteľ*.
- **Pole Pracovisko** (výberové pole)
	- Pole slúži na určenie pracoviska, za ktoré sa osoba na projekte podieľala. Dostupné sú všetky úväzky, ktoré má osoba vo svojej entite pridané.

Vyplnené údaje v **skupine polí pre nastavenie role a pracoviska** je potrebné pridať do záznamu prostredníctvom tlačidla *Uložiť zmeny*. Tým sa do záznamu pridá väzba na osobu vyhľadanú cez pole **Riešiteľ**. Pre každú osobu pridanú ako riešiteľa je potrebné zvoliť jej rolu na projekte.

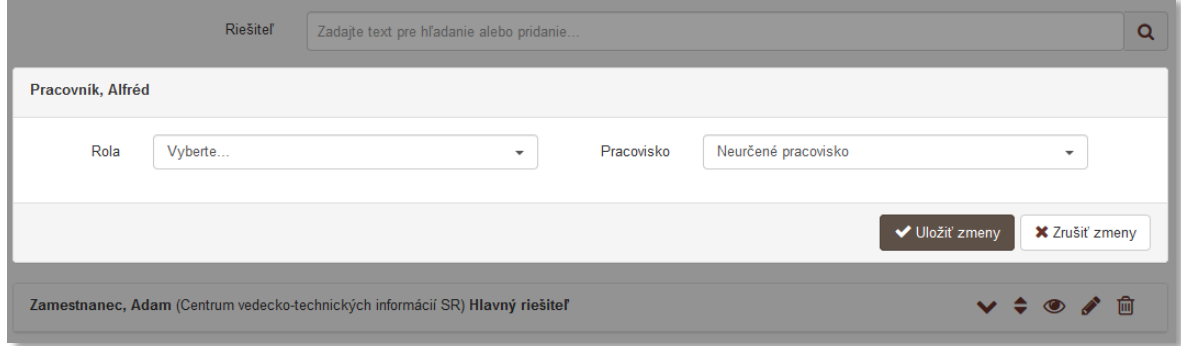

*Obrázok 3: Pridávanie druhého riešiteľa*

- <span id="page-7-1"></span> **Pole Riešiteľská inštitúcia** (opakovateľné voľne editovateľné pole s vyhľadávaním)
	- Pole slúži na vyhľadanie inštitúcie, ktorá má byť prostredníctvom väzby pridaná do projektu ako riešiteľská inštitúcia.
	- Ak sa hľadaná inštitúcia v *CREPČ 2* nenachádza, prostredníctvom možnosti *Pridať návrh na vytvorenie rozpísanej inštitúcie* je možné vytvoriť novú inštitúciu bez nutnosti prerušiť vytváranie projektu.

<span id="page-7-2"></span>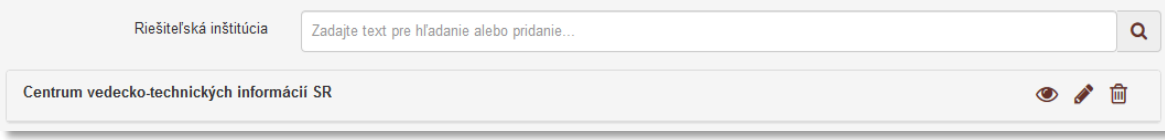

*Obrázok 4: Pole Riešiteľská inštitúcia*

### <span id="page-8-0"></span>1.4 Karta Etapa

Karta **Etapa** obsahuje polia pre zadefinovanie jednotlivých etáp projektu. Všetky polia na záložke **Etapa** vystupujú spoločne ako opakovateľná skupina polí **Etapa**.

**Polia názvu etapy** – pozostávajú z dvoch polí, konkrétne z poľa **Názov etapy** a z **poľa pre výber jazyka názvu.**

- **Pole Názov etapy** (voľne editovateľné pole)
	- Pole slúži na zápis názvu etapy projektu.
- **Pole pre zápis jazyka názvu** (výberové pole)
	- Pole slúži na určenie jazyka názvu etapy. Vypĺňanie jazyka názvu sa odporúča najmä v prípade cudzojazyčných názvov.
- **Pole Číslo etapy** (rozšírené číselné pole)
	- Pole slúži na zápis poradového čísla etapy alebo jej číselného označenia.
	- Pole **Číslo etapy** umožňuje zapisovanie čísla aj v rímskom tvare alebo slovné vyjadrenie čísla. Rímske číslo je možné zapísať priamo do poľa, prepočet na číslo v arabskom tvare prebieha automaticky. Slovné vyjadrenie čísla je nutné zapísať do príslušného poľa, ktoré sa zobrazí po kliknutí na ikonu *ceruzka* na konci poľa **Číslo etapy**. V takom prípade je potrebné uviesť aj číslo v arabskom tvare.

**Polia Trvanie** – pozostávajú z troch alebo štyroch polí, pričom prvé dve výberové polia slúžia na nastavenie posledného dátumové poľa, prostredníctvom ktorého sa zadáva koniec etapy projektu. Druhé dátumové pole sa zobrazí len v prípade potreby.

- **Pole intervalu** (výberové pole)
	- Pole slúži na výber intervalu, počas ktorého daná etapa trvala. Dostupné sú nasledujúce možnosti:
		- *Dátum* etapa trvala len vo zvolený dátum. Dostupné je len jedno dátumové pole pre zápis dátumu, kedy etapa prebiehala.
		- *Rozsah dátumov* etapa trvala v rozpätí dvoch zvolených dátumov. Pri výbere tejto možnosti sa zobrazí ďalšie dátumové pole slúžiace na zápis konca etapy.
		- *Pretrvávajúci dátum* etapa trvala od zvoleného dátumu po súčasnosť. Pri výbere tejto možnosti je aktívne len jedno pole pre zápis začiatku etapy.
- **Pole časovej jednotky** (výberové pole)
	- Pole slúži na výber časovej jednotky, ktorou je definované obdobie trvania etapy. Dostupné sú nasledujúce možnosti:
		- *deň/mesiac/rok* trvanie etapy sa určuje plným dátumom.
		- *mesiac/rok* trvanie etapy sa určuje mesiacom a rokom.
		- *rok* trvanie etapy sa určuje len rokom.
- **Polia pre zápis dátumov** (dátumové polia)
	- Polia slúžia na zápis dátumu, počas ktorého daná etapa prebiehala. Prvé pole slúži na zápis začiatku etapy, druhé pole slúži na zápis konca etapy. Druhé dátumové pole sa zobrazuje len v prípade potreby, v závislosti od **poľa intervalu**.
	- **Polia pre zápis dátumu** predstavujú najrozšírenejšiu formu dátumového poľa. Dátum je možné zadať prostredníctvom klávesnice zápisom do modrého rámčeka, výberom cez zrolovanú ponuku alebo šípkami. Dátum môže byť zapísaný s bodkami alebo s čiarkami, pričom sa čiarky prepíšu automaticky na bodky. Pre zvolenie aktuálneho dátumu nie je potrebné dátum zadávať, stačí uložiť prázdny kalendár kliknutím na tlačidlo *Uložiť*.

Vyplnené údaje v skupine polí **Etapa** je potrebné pridať prostredníctvom tlačidla *Pridať*. Ak sa v skupine polí nachádzajú údaje, ktoré sa nemajú zapísať, je možné ich hromadné vymazanie tlačidlom *Vyčistiť.* Ak sa zapísané údaje nepridajú tlačidlom *Pridať*, pri uložení sa zobrazí chybové hlásenie o nepridaných údajoch. Pri použití tejto skupiny polí musí byť vyplnené aspoň pole **Názov etapy**.

<span id="page-9-0"></span>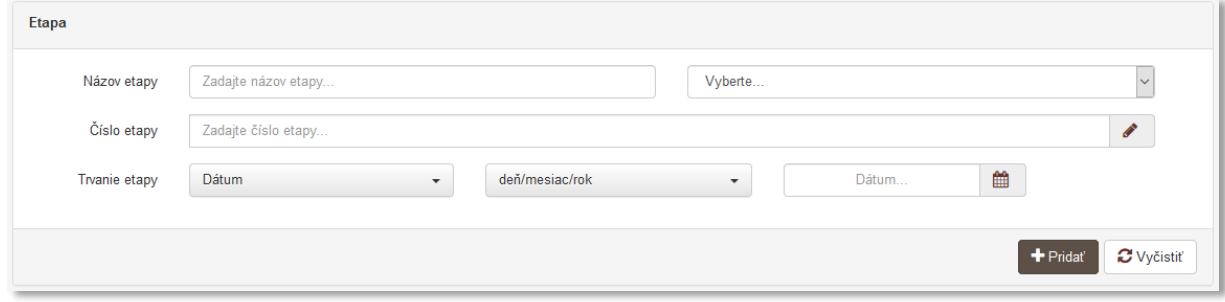

*Obrázok 5: Skupina polí Etapa*

#### <span id="page-10-0"></span>1.5 Karta Doplňujúce údaje

Karta **Doplňujúce údaje** obsahuje polia zamerané najmä pridávanie poznámok a iných doplňujúcich údajov.

**Polia URL adresy** – pozostávajú z dvoch polí, prvé pole je určené na zápis samotnej URL adresy a druhé pole na zápis popisu URL adresy. **Polia URL adresy** sú opakovateľné.

- **Pole URL adresa** (voľne editovateľné pole)
	- Pole slúži na zápis konkrétnej URL adresy, napr. webovej stránky projektu.
	- Pole **URL adresa** obsahuje predvyplnenú hodnotu *http://,* URL adresu je však možné zadať aj bez tejto hodnoty.
- **Pole pre popis URL adresy** (voľne editovateľné pole)
	- Pole slúži na zápis popisu URL adresy, jej názvu alebo titulu. V detaile sa zobrazuje namiesto samotnej URL adresy. Pri vkladaní URL adresy nie je **pole pre popis URL adresy** povinné.

Vyplnené údaje v **poliach URL adresy** je potrebné pridať do entity prostredníctvom ikony *plus*. Samotné pole **URL adresa** je kontrolované na správnosť zadanej URL adresy. Adresa je akceptovaná s vyplnenou hodnotou *http://* aj bez nej, rovnako aj s uvedeným alebo neuvedeným *www*. Kliknutím na ikonu *odkaz na URL adresu* vo formulári alebo v detaile na samotnú URL adresu alebo jej popis sa otvorí na novej karte internetového prehliadača zadaná internetová stránka.

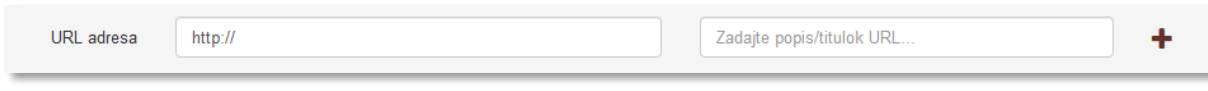

*Obrázok 6: Polia URL adresy*

<span id="page-10-1"></span>**Polia zdroja informácií** – pozostáva z dvoch polí, prvé pole je určené na zápis samotného zdroja informácií, druhé pole na popis tohto zdroja informácií. **Polia zdroja informácií** sú opakovateľné.

- **Pole Zdroj informácií** (voľne editovateľné pole)
	- Pole slúži na zápis zdroja informácií, z ktorého sa pri zakladaní entity čerpali informácie.
- **Pole pre popis zdroja informácií** (voľne editovateľné pole)
	- Pole slúži na zápis popisu zdroja informácií. Pri vkladaní zdroja informácií nie je **pole pre popis povinné**.

Vyplnené údaje v **poliach zdroja informácií** je potrebné pridať do entity prostredníctvom ikony *plus*. Pri zadaní URL adresy do poľa **Zdroj informácií** je možné internetovú stránku zobraziť na novej karte prehliadača rovnako ako v prípade poľa **URL adresa**. V detaile sa zdroj informácií vždy zobrazuje aj so svojím popisom.

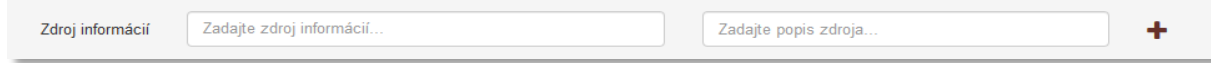

#### *Obrázok 7: Polia zdroja informácií*

<span id="page-10-2"></span>**Polia poznámky** – pozostávajú z poľa určeného pre zápis konkrétnej poznámky a z poľa pre zverejnenie poznámky. **Polia poznámky** sú opakovateľné.

- **Pole Poznámka** (voľne editovateľné pole)
	- Pole slúži na zápis doplňujúcich poznámok, pre ktoré nie je dostupné iné pole.
- **Pole Zverejnená** (zaškrtávacie pole)
	- Pole je určené na zverejnené poznámky. Nezverejnená poznámka nie je viditeľná pre neprihlásených používateľov.
	- Pole Zverejnená sa zobrazí až po pridaní poznámky.

Vyplnené údaje v poli **Poznámka** je potrebné pridať do entity prostredníctvom ikony *plus*, klávesom *ENTER* je možné zapísať nový odstavec poznámky. Veľkosť poľa pridaných poznámok je možné meniť prostredníctvom ikony v pravom dolnom rohu.

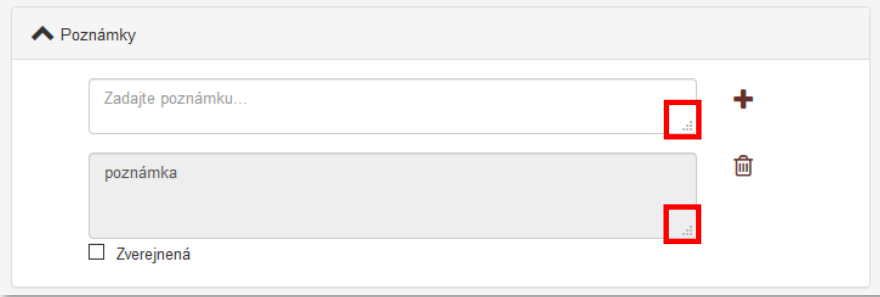

*Obrázok 8: Zmena veľkosti poľa Poznámka*

<span id="page-11-1"></span><span id="page-11-0"></span>**Pridávanie príloh** – pozostáva z tlačidla pre pridanie prílohy, ktoré umožňuje výber súboru z počítača používateľa, zo skupiny polí pre pomenovanie prílohy a jej zverejnenie a z polí pre zápis URL adresy na prílohy a z poľa na zápis popisu URL adresy. Pole na pridávanie príloh je opakovateľné.

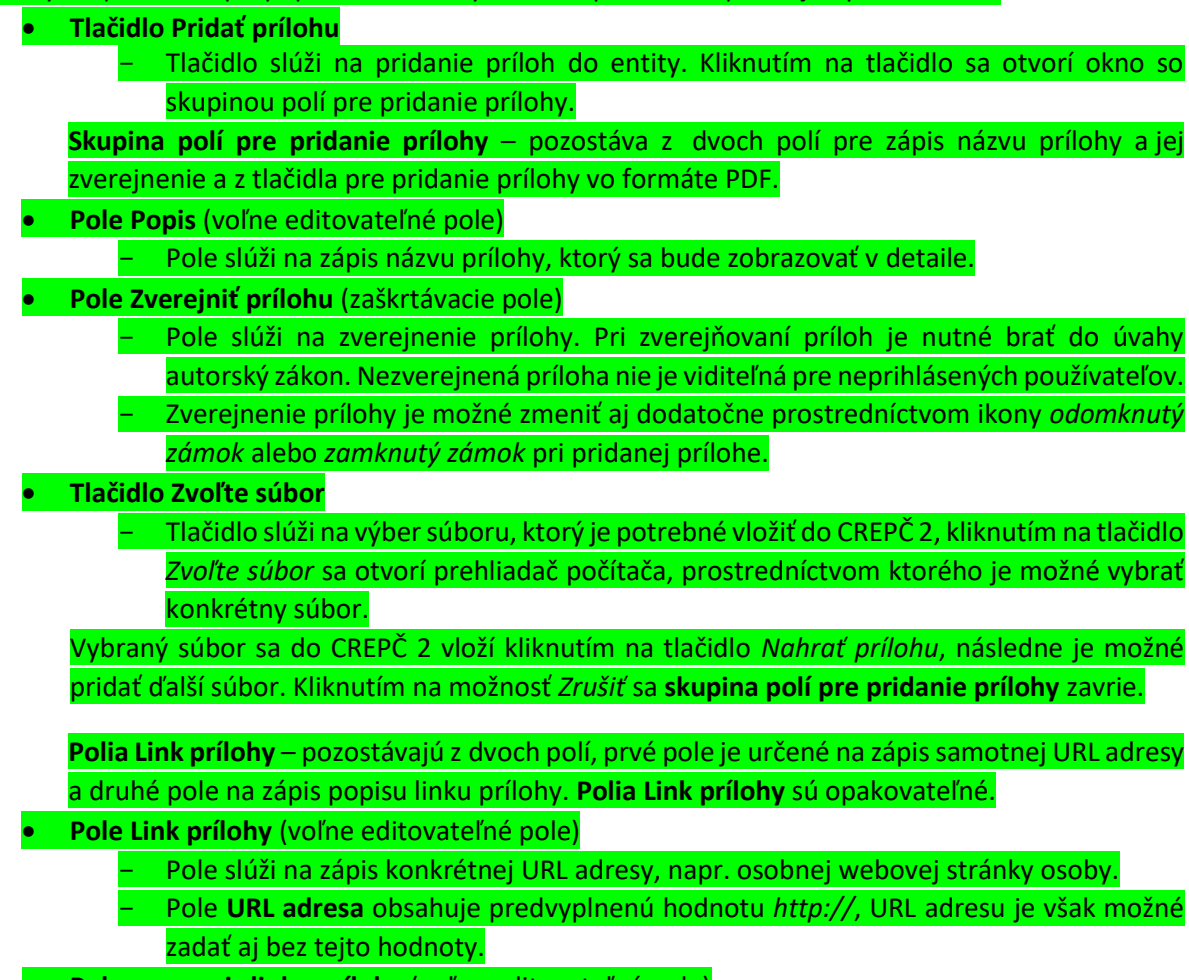

**Pole pre popis linku prílohy** (voľne editovateľné pole)

Centrum vedecko-technických informácií, Odbor pre hodnotenie vedy, Oddelenie pre hodnotenie publikačnej činnosti

> - Pole slúži na zápis popisu linku prílohy, jej názvu alebo titulu. V detaile sa zobrazuje namiesto samotnej URL adresy. Pri vkladaní URL adresy nie je **pole pre popis linku prílohy** povinné.

### 1.6 Karta Administrácia

Karta **Administrácia** obsahuje polia zamerané na komunikáciu medzi školami a medzi školami a CVTI SR.

**Polia pre návrhy na úpravu** – pozostávajú z dvoch polí, z poľa pre zápis konkrétneho návrhu na úpravu a z poľa, ktorým sa návrhy na úpravu označujú ako vyriešené. **Polia pre návrhy na úpravu** sú opakovateľné.

- **Pole Návrh na úpravu** (voľne editovateľné pole)
	- Pole slúži na komunikáciu medzi školami alebo medzi školami a CVTI SR. Prostredníctvom návrhu na úpravu môžu používatelia, ktorí nemajú právo opraviť chybnú entitu, upozorniť na chybu používateľov, ktorí toto právo majú.
	- Návrhy na úpravu je možné pridávať aj prostredníctvom detailov a zoznamov projektov.
- **Pole Vyriešený** (zaškrtávacie pole)
	- Pole slúži na označenie vyriešených návrhov na úpravu. Vyriešené návrhy na úpravu sa nezobrazujú v detaile entity. Pole Vyriešený so zobrazuje až po pridaní návrhu na úpravu a opätovnom vstúpení do formulára *Projekt*.
- **Pole Komentáre** (opakovateľné voľne editovateľné pole)
	- Pole slúži na komunikáciu medzi školami alebo medzi školami a CVTI SR.
	- Komentáre je možné pridávať aj prostredníctvom detailov.

#### <span id="page-14-0"></span>1.7 Karta História záznamu

Karta **História záznamu** obsahuje tabuľku so zaznamenanými zmenami, ktoré boli v entite vykonané. Vďaka histórii záznamu je možné určiť dátum, čas, používateľa, ktorý vykonal zmeny, a typ zmeny v entite.

**Tabuľka História záznamu** – v tabuľke sú zobrazené všetky zmeny entity. Za zmenu entity sa považuje jej každé uloženie. Jednotlivé položky v tabuľke sú usporiadané od najnovšej zmeny po najstaršiu.

- **Stĺpec Dátum a čas**
	- Zobrazuje sa dátum a čas, kedy bola entita zmenená.
- **Stĺpec Spracovateľ**
	- Zobrazuje sa meno, priezvisko a e-mailová adresa používateľa, ktorý danú zmenu vykonal. Kliknutím na meno používateľa sa otvorí nové okno e-mailového klienta, prostredníctvom ktorého je možné danému používateľovi poslať e-mail.
- **Stĺpec Akcia**
	- Zobrazuje sa druh akcie, ktorý bol v zázname vykonaný. V stĺpci sa zobrazujú hodnoty ako *Vloženie záznamu* alebo *Zmena záznamu*.

**Stĺpec ISBD CREPČ**

- Zobrazuje skrátený popis entity obsahujúci základné údaje.

### <span id="page-15-0"></span>Zoznam obrázkov

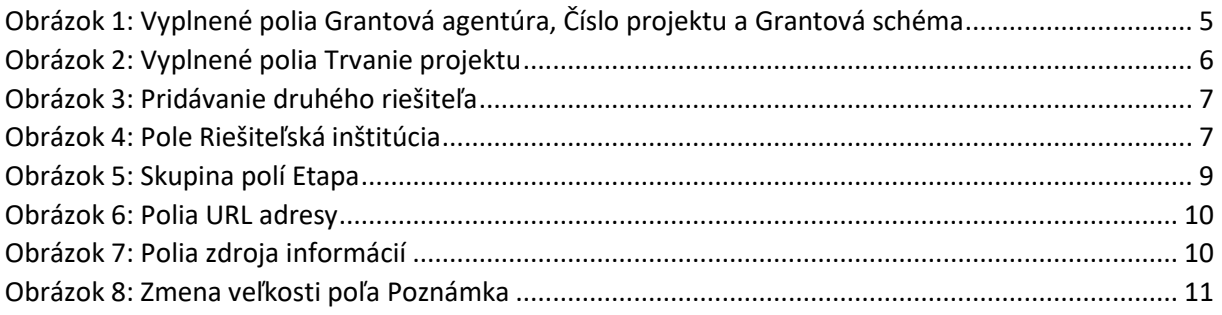

<span id="page-16-0"></span>Príloha 1 – väzby medzi entitami

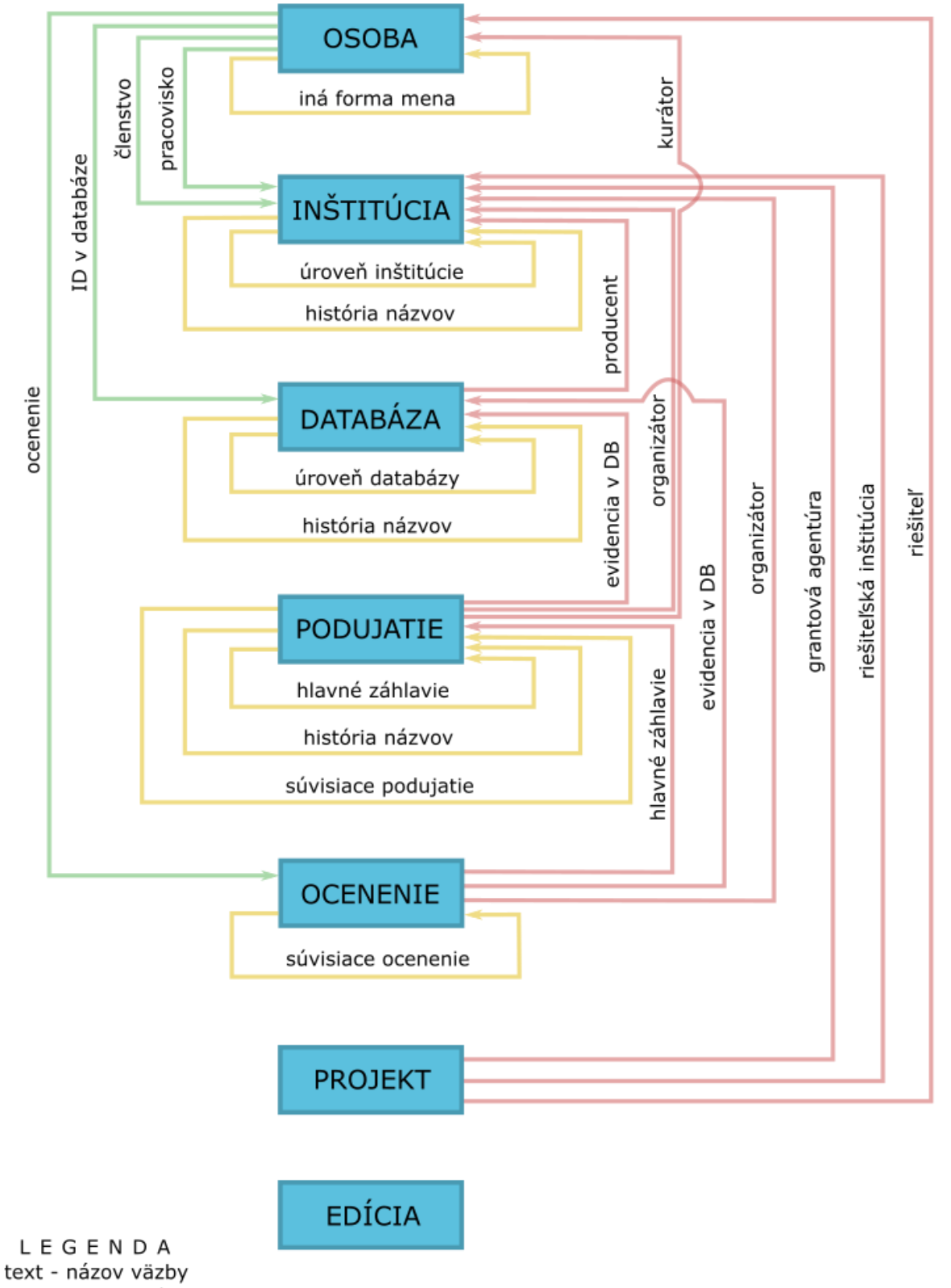

- smer väzby

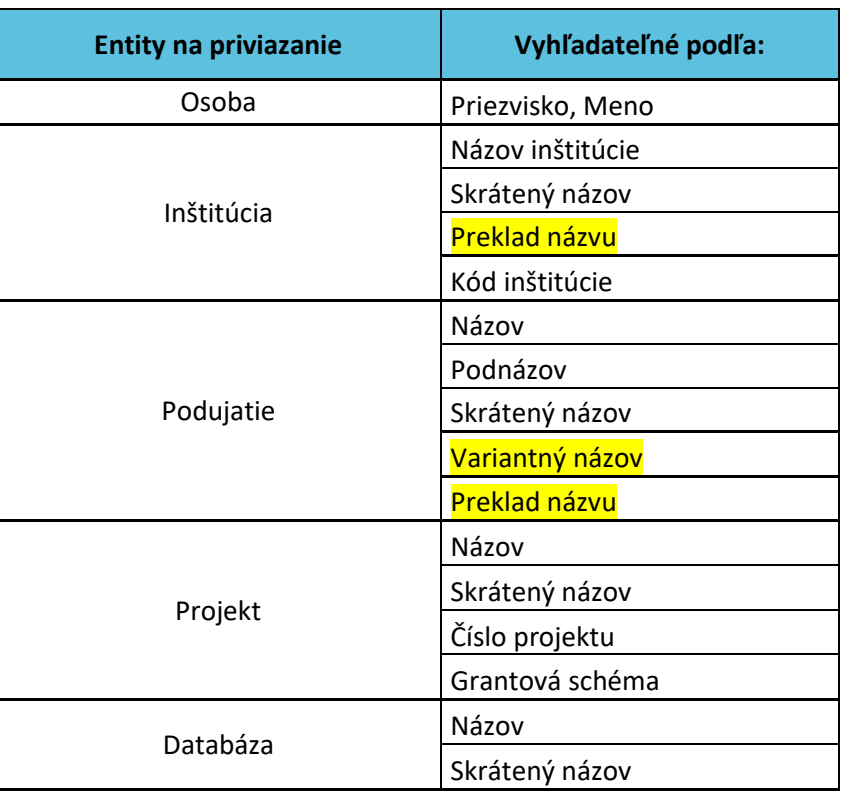

### <span id="page-17-0"></span>Príloha 2 – vyhľadateľnosť entít podľa polí

Polia určené na vytváranie väzieb medzi záznamami a entitami (voľne editovateľné polia s vyhľadávaním) vyhľadávajú spôsobom *Všetky slová*. Pri tomto spôsobe hľadania nie je dôležité používať diakritiku, rozlišovať veľké a malé písmená alebo dodržiavať slovosled v názvoch hľadaných entít alebo záznamov. Posledné zadané slovo nie je nutné uviesť celé. Pre priviazanie osôb (napr. ako autorov v zázname) je možné do príslušného vyhľadávacieho poľa zadať priezvisko aj meno ako jeden vyhľadávací dotaz. Medzi priezviskom a menom môže byť uvedená čiarka, vyhľadávanie osôb určených na previazanie ale pracuje rovnako aj bez zadanej čiarky.

V prípade hľadania ostatných entít je potrebné do príslušného vyhľadávacieho poľa zadať hodnotu len z jedného poľa. Nie je možné napr. pre vyhľadanie inštitúcie ako grantovej agentúry zadať do poľa **Grantová agentúra** názov inštitúcie a zároveň skrátený názov. V takomto prípade je pre nájdenie požadovanej inštitúcie možné zadať len názov inštitúcie, poprípade len jej kód alebo len skrátený názov. Vyhľadávanie prebieha vždy len na základe jedného poľa hľadanej entity alebo záznamu.